**KGUARD** 監控主機**(DVR)** 連線登入方式有兩種 **:** 

### **1.** 使用裝置 **ID** 連線

 **a.**簡易設定

- **b.**會因為網路配置**,**防火牆的關係影響連線品質
- **c.**連線品質較不穩定
- **2.** 使用 **IP** 位址**/**網域名稱 連線
	- **a.**傳統方式連線
	- **b.**須手動設定網路配置較麻煩
	- **c.**連線品質較穩定

===========================================================================

若使用 **QR CODE** 連線方式**(P2P** 連線**)**無法連線或連線品質不良**,**

可改用實體或固定 **IP** 位置進行連線**,**可獲得較佳的連線品質。

## 監控主機端**(DVR)**設定

網路連線方式:

**(**一**)** 使用 中華電信 **ADSL**

(or SeedNet/遠傳大寬頻/Sonet 也有提供 PPPoE 連線模式,帳號請自行參考下方:"其它參考資訊") **[**中華電信數據機**]** ➔ 網路線 ➔ **[**監控主機**]**

(中華電信數據機和監控主機之間請勿再加分享器)(即直接從中華電信數據機拉網路線到監控主機)

- 1. 再到 DVR 主選單的設定參數底下的網路頁面更改成 PPPoE 設定頁
- 2. 可致電中華電信申請固定 IP 位址(若沒申請固定 IP,中華電信隨時可能更動其 IP)(建議申請)

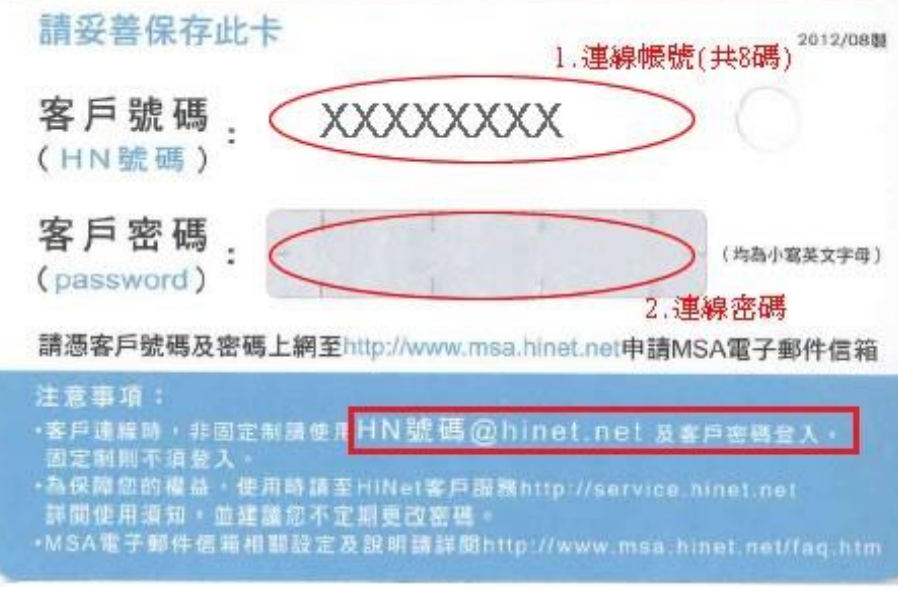

設定方式:(DVR 主選單 → 設定參數 ➔ 網路 ➔ **PPPoE)**

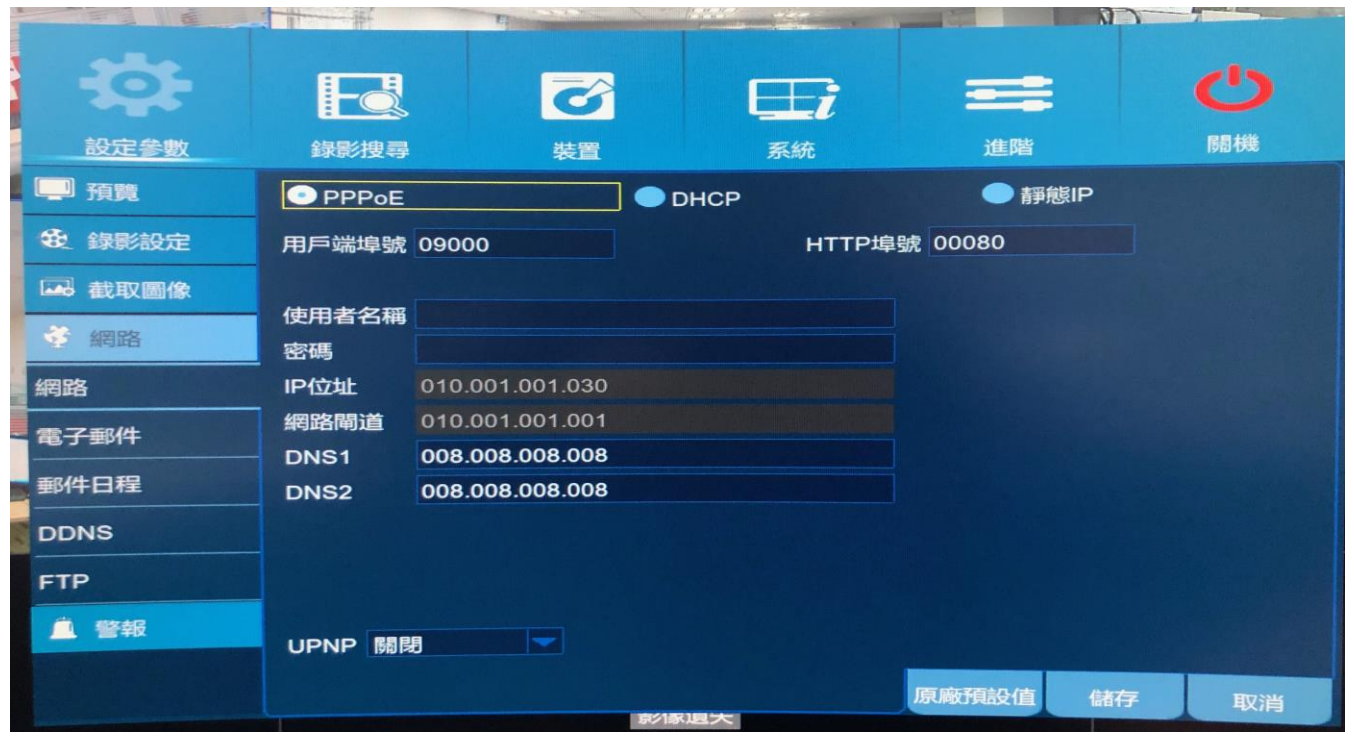

\*\*若您為中華電信 ADSL 使用者的話,請務必加上"@hinet.net"。

中華電信 PPPoE 固定 IP 使用者,請輸入"@ip.hinet.net" (但須事先與中華電信申請通過後才可使用)

a. 若已經申請好固定 IP 則 (此方法是取得 固定 **IP**)

使用者名稱:xxxxxxxx@**ip.hinet.net** (xxxxxxxx:中華電信給的那張卡內的用戶號碼)**(**請不要包含 **HN)**, 密碼:中華電信給的那張卡內的密碼. **(** 請參考 **https://www.msa.hinet.net/help\_hn.htm)**

- b. 若沒申請固定 IP 則 (此方法是取得 變動 **IP**) 使用者名稱:xxxxxxxx@**hinet.net** (xxxxxxxx 中華電信給的那張卡內的用戶號碼)**(**請不要包含 **HN)**, 密碼:中華電信給的那張卡內的密碼. **(** 請參考 **https://www.msa.hinet.net/help\_hn.htm)**
- 3. 輸入好後**,** 按儲存 **,** 再按螢幕的其它地方**,**離開主選單**,**此時可能會重開機**)**
- 4. 重開機後**,**再到主選單 → 設定參數 ➔ 網路 這頁面**,** 看一下 **IP** 位址 是否出現非 **000.000.000.000** 的位置後**(**若固定 **IP**,就會出現中華電信給的那組 **IP** 位址

### **(**二**)** 使用第四台業者網路

**[**第四台業者數據機**]**  網路線 → **[**監控主機**] (**某些第四台業者規定固定 **IP** 要插在某個固定的網路孔**,** 所以最好向第四台業者客服問清楚**)** (第四台業者數據機和監控主機之間請勿再加分享器)(即直接從第四台業者數據機拉網路線到監控主機) 1. 致電第四台業者 , 要申請固定 IP

2. 此時第四台業者客服會要你給他 監控主機的 MAC 位址 , 他們就會給你一組 固定 IP 第四台業者客服就會幫你進行將該固定 IP 綁定 此 監控主機(MAC 位址) (請於至電給第四台業者前,先準備好監控主機的 MAC 位址) (取得方法: DVR 主選單 → 系統 ➔ 系統資訊 ➔ MAC 位址)

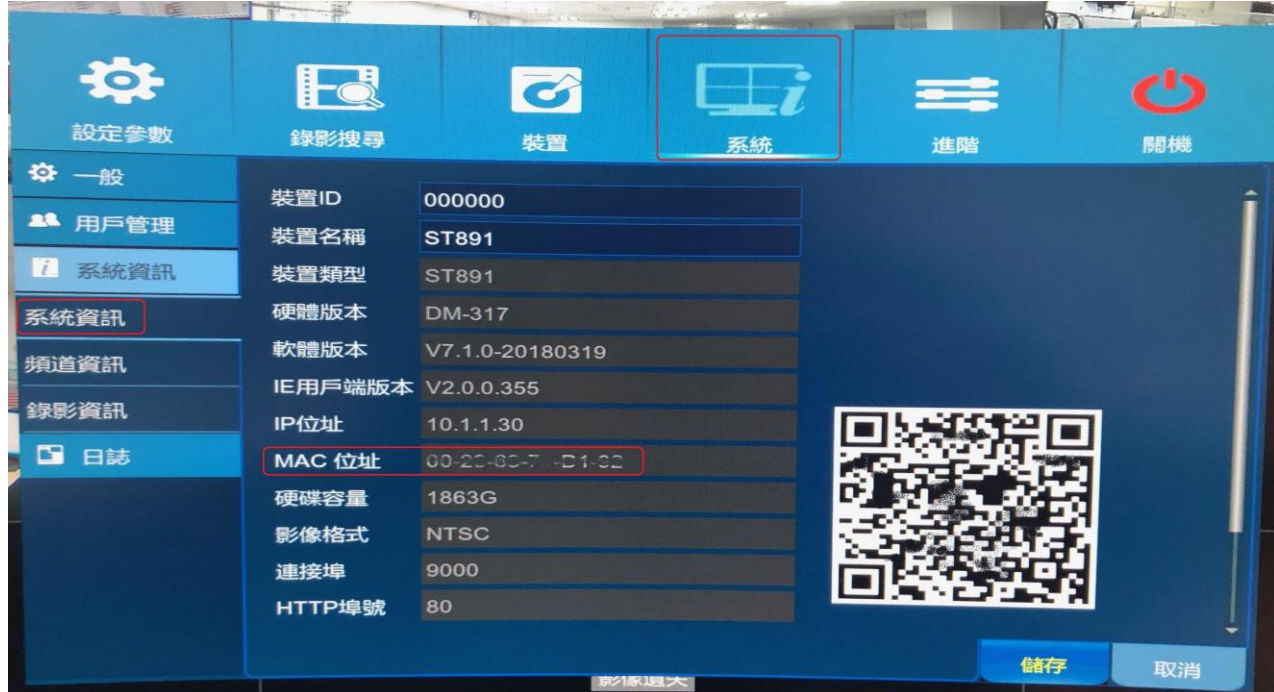

3. 設定方式:(DVR 主選單 → 設定參數 ➔ 網路 ➔ **DHCP**➔ 儲存**)** 

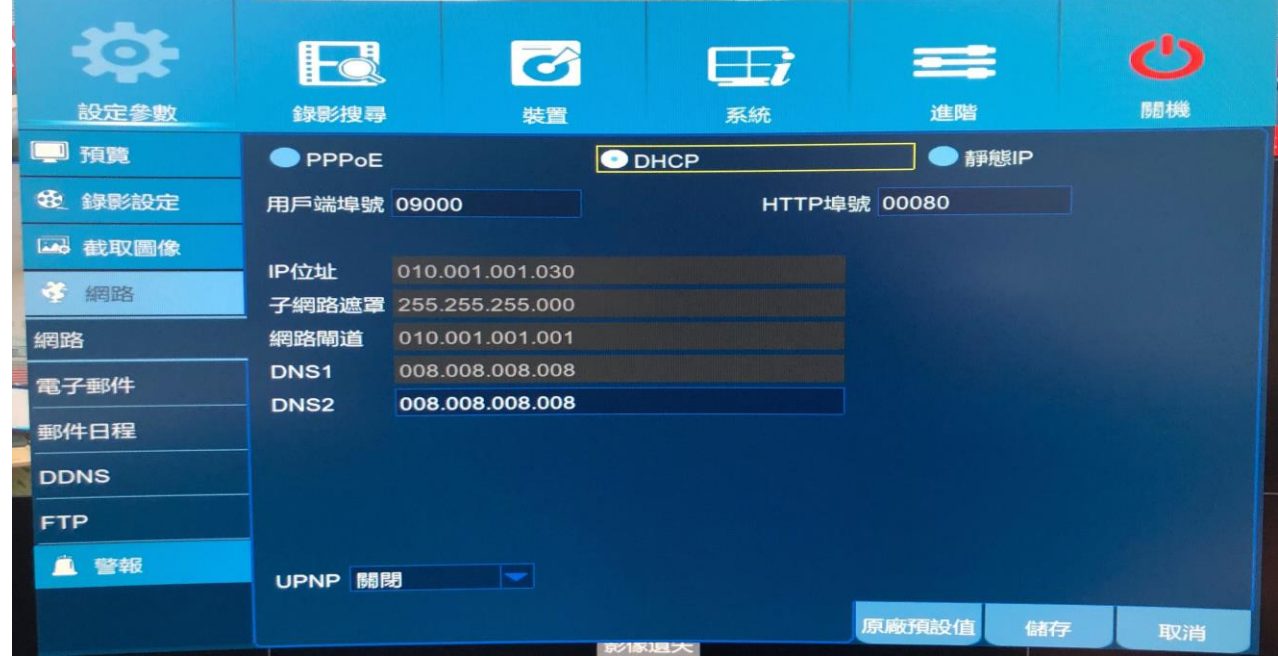

**(**可以問第四台業者客服是否已經有對應到該監控主機,若完成就可以開始設定手機端)

### **(**三**)**確認監控主機**(DVR)**是否已連上 **Internet (** 使用網路校時去判斷是否成功**)**

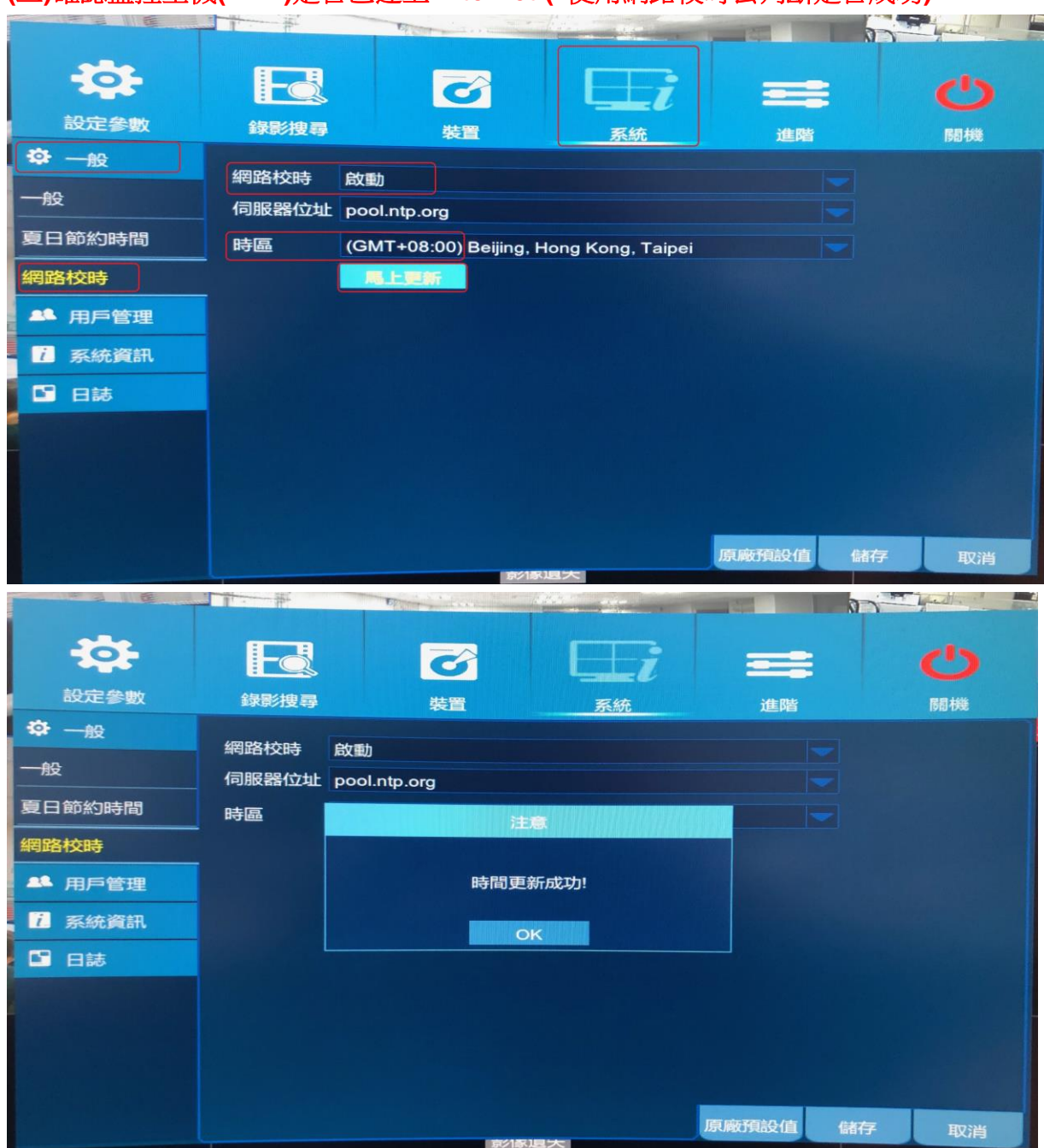

# 其它參考資訊 :

- **1.**Sonet 申請固定 IP 配發作業和設定方法 **[http://www.so-net.net.tw/service/member/pppoe\\_fixip.htmloff120521](http://www.so-net.net.tw/service/member/pppoe_fixip.htmloff120521)**
- **2.** SeedNet /遠傳大寬頻光纖 PPPoE 連線模式 **<http://www.seed.net.tw/access/fttb/connect.htm>**

# 手機機端**(KViewPro)**設定

- 1. 開啟 KViewPro
- 2. 可按左上角選單(裝置管理),或右上角選單,開始加入設備
- 3. 按 + 出現裝置設定頁
- 4. 登入類型選(IP 位址/網域名稱) (原内定是 裝置 ID 方式)
- 5. 再輸入 IP 位址 中華電信(PPPoE) 方式: 即 DVR 主選單 → 設定參數 → 網路 内的 IP 位址 第四台業者方式:, 就是輸入第四台業者給的固定 IP 位址 (假設 DVR 出現的 IP 位址為 114.012.020.123 ➔ APP 輸入時請輸入 114.12.20.123 , 例子內的 012 和 0 20 前面的 0 只是在 DVR 上為了對齊所以補零的,實際連線不須要前面的 0 )
- 6. 輸入密碼 後 按 右上角 儲存, 便可進行連線

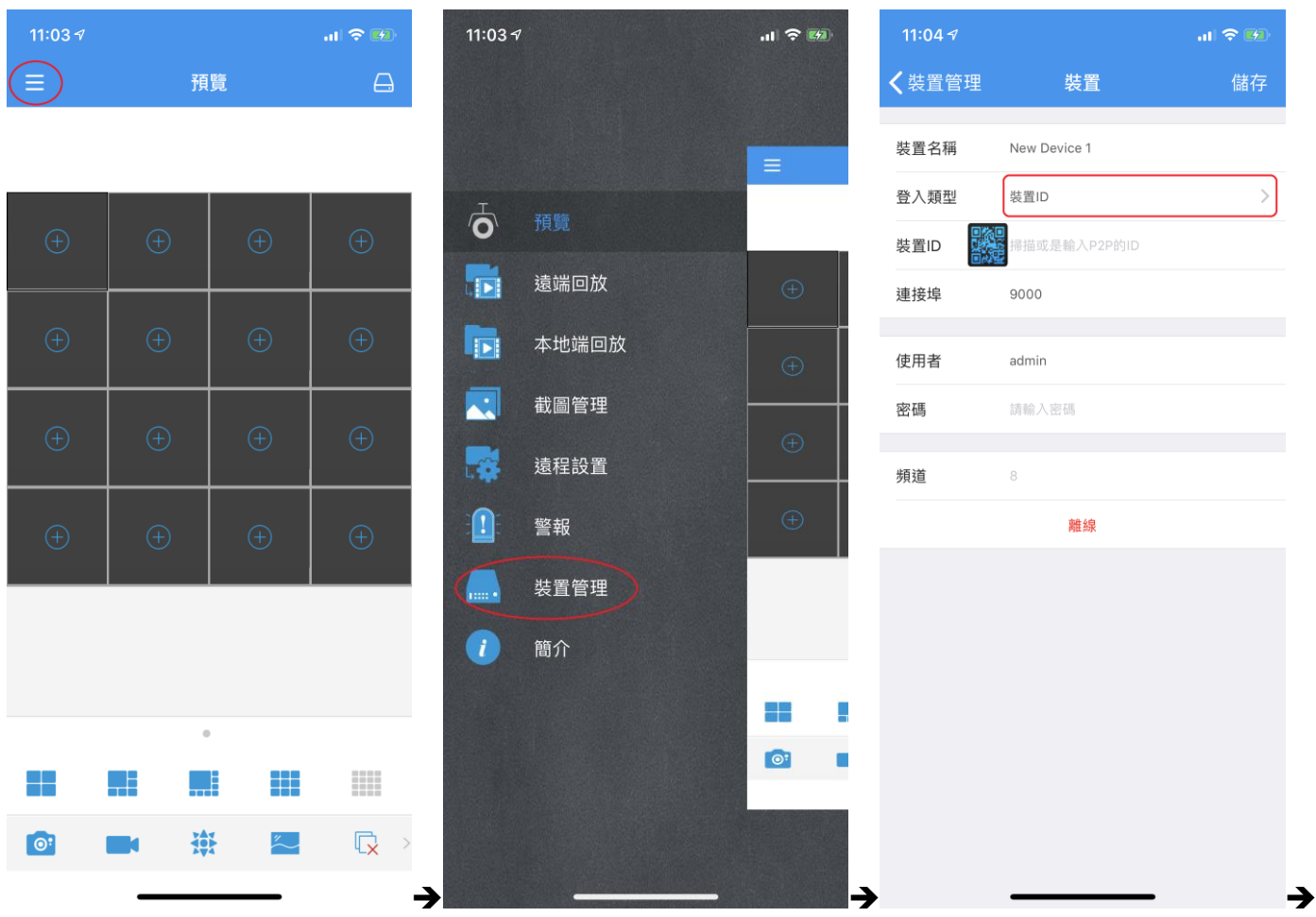

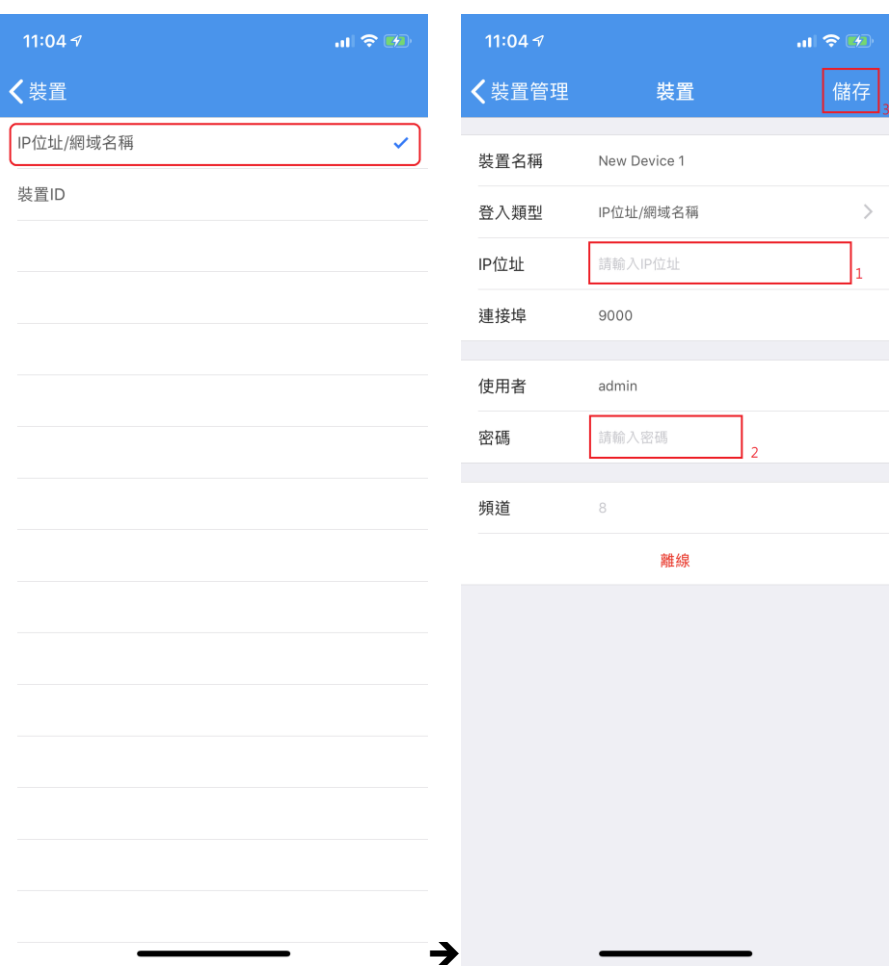